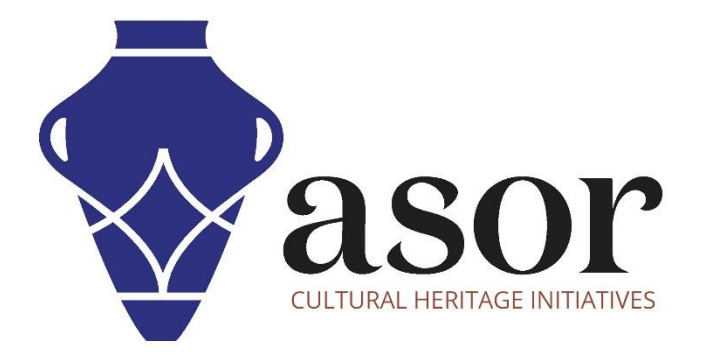

كيو جي أي اس

تحرير طبقات البيانات(10.02)

William Raynolds Jared Koller Aida Ejroushi (Arabic)

# **بشأن كيو جي أي اس**

كيو جي أي اس هو نظام معلومات جغرافية )GIS )مجاني ومفتوح المصدر، أو قاعدة بيانات جغرافية، ومرخص بموجب رخصة جنو العمومية العامة. يعمل QGIS على Linux و Unix و OSX Mac و Windows و Android ويدعم العديد من تنسيقات ووظائف المتجهات والنقطية وقواعد البيانات. يمكن لمستخدمي QGIS عرض المعلومات المكانية والموقعية وتحريرها وتحليلها من خالل مجموعة أدوات الب رمجيات المجانية الخاصة بها.

 [/](https://qgis.org/)[https://qgis.org](https://qgis.org/) :هنا QGIS بتنزيل قم

.<https://docs.qgis.org/3.16/ar/docs/index.html> :الوثائق

سيغطي هذا الدرس التعليمي لـ ASOR) 10.02 (كيفية تحرير طبقات البيانات في.QGIS

# **تحرير طبقات البيانات**

1. لتحرير طبقة بيانات، انقر نقرًا مزدوجًا فوق الطبقة المحددة التي ترغب في تحريرها في لوحة الطبقة. بدلاً من ذلك، يمكنك النقر بزر الماوس الأيمن فوق الطبقة وتحديد خصائص.

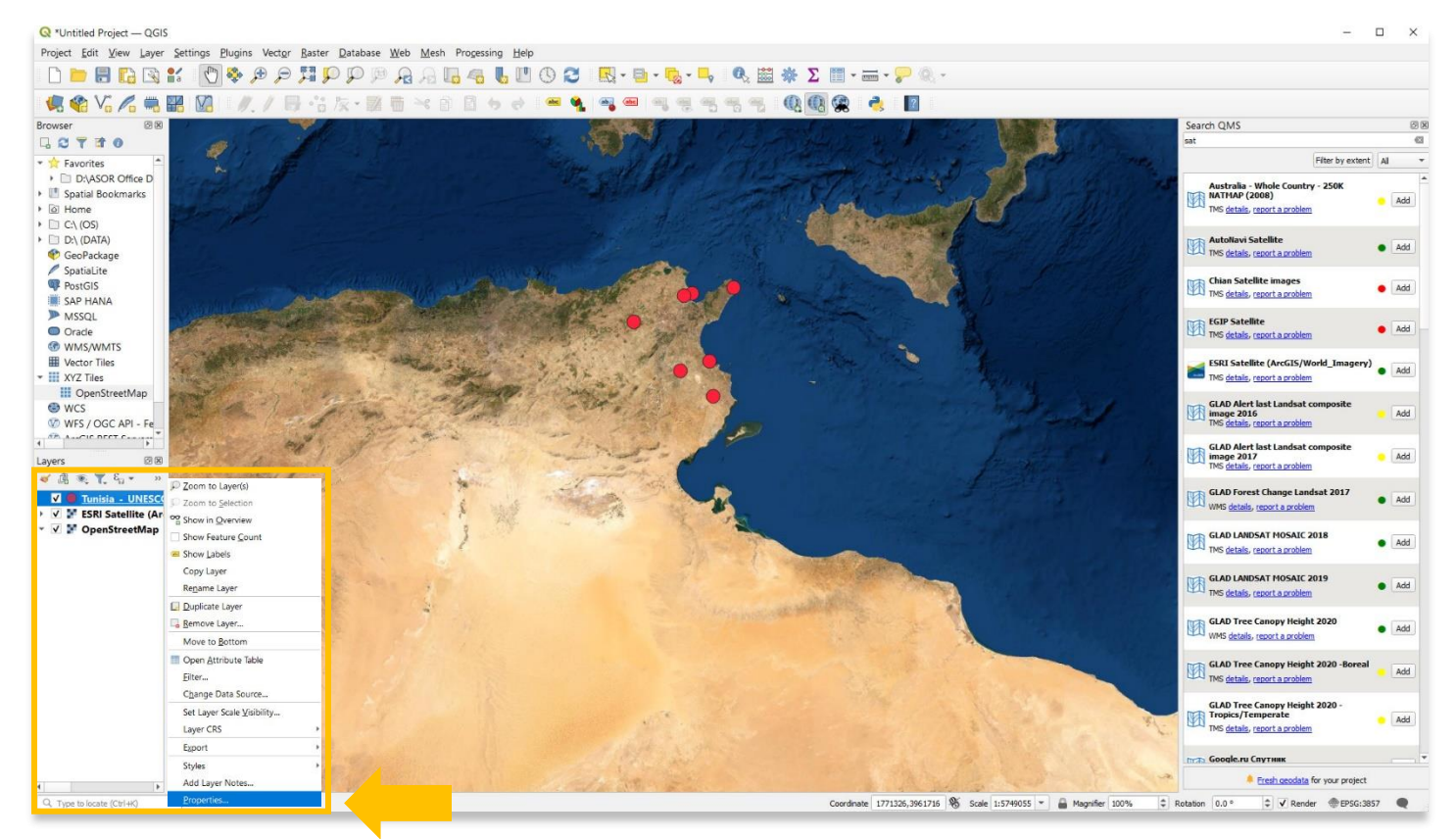

#### Q Layer Properties - Tunisia\_-\_UNESCO-Inscribed\_World\_Heritage\_Sites\_-\_all\_versions\_-\_labels\_-\_2022-04-11-19-32-13 - Symbology  $\times$  $\overline{a}$  $\overline{\phantom{a}}$ Single Symbol *i* Information - Marker 中一 Simple Marker  $\equiv$   $\mid \nabla$ **Red** Source  $\boxed{ \square \hspace{2pt} \square \hspace{2pt} \square }$ Symbology **GET** Labels db Masks Ţ. Color 3D View  $100.0%$  $\Rightarrow$ Opacity  $\overline{\phantom{a}}$  $\Rightarrow$  Millimeters Diagrams Size 5.00000  $\Rightarrow$ Rotation 0.00 °  $\mathbf{F}$  Fields Q All Symbols  $\alpha$  +  $\alpha$ Attributes  $\overline{\phantom{a}}$  Joins  $\circ$ ٥ O Auxiliary<br>Storage diamond blue diamond green diamond red dot black dot white dot blue Actions  $\Box$  Display O Rendering Temporal dot brown dot pink dot purple dot red dot green dot orange Variables 田目 Save Symbol... | Advanced \* Metadata **Layer Rendering** Style \*  $\sqrt{a}$ Cancel Apply Help Dependencies

#### .2 ستظهر نافذة منبثقة. يمكنك استخدام شريط القائمة على اليسار ألغراض مختلفة. حدد Symbology.

.3 يمكن للمستخدمين ضبط الحجم واللون وشفافية النقاط والخطوط والمضلعات من خالل عالمة التبويب Symbology.

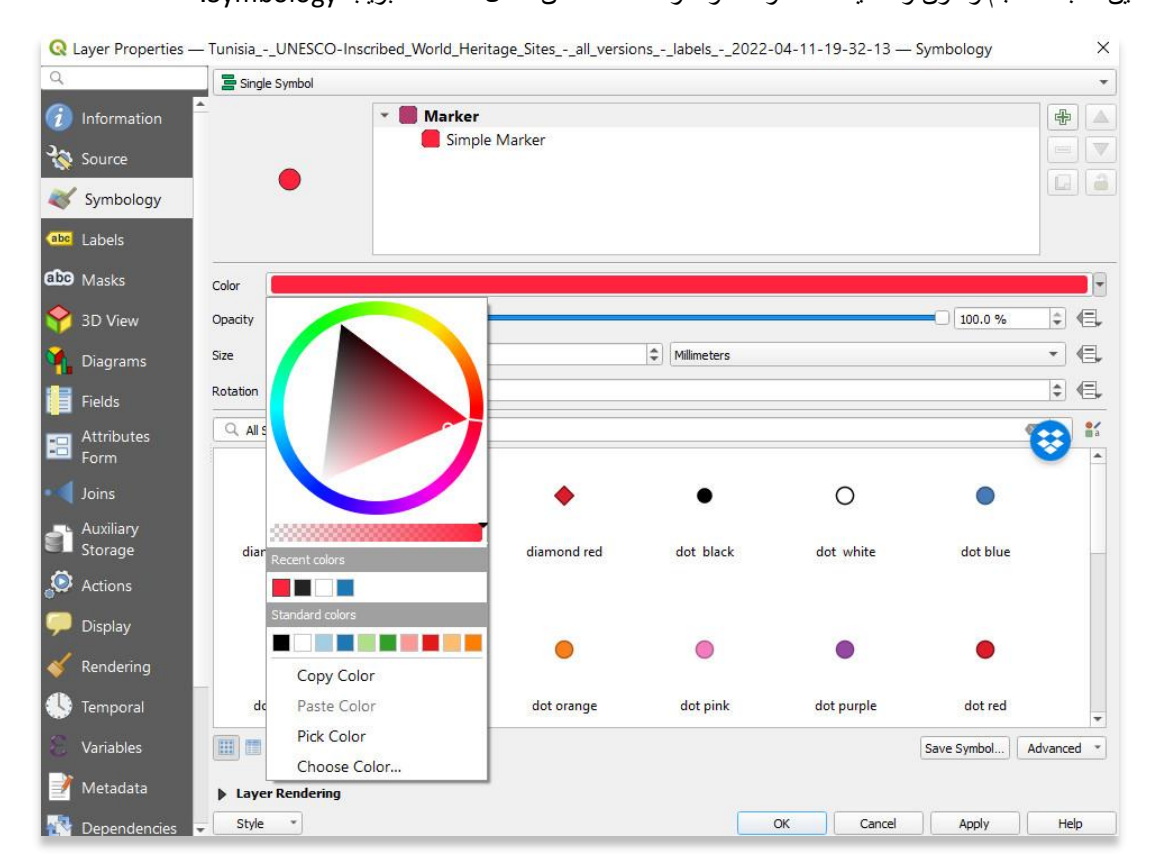

.4 بمجرد االنتهاء، اضغط على "موافق" لعرض التغييرات التي تم إجراؤها على الطبقة الخاصة بك.

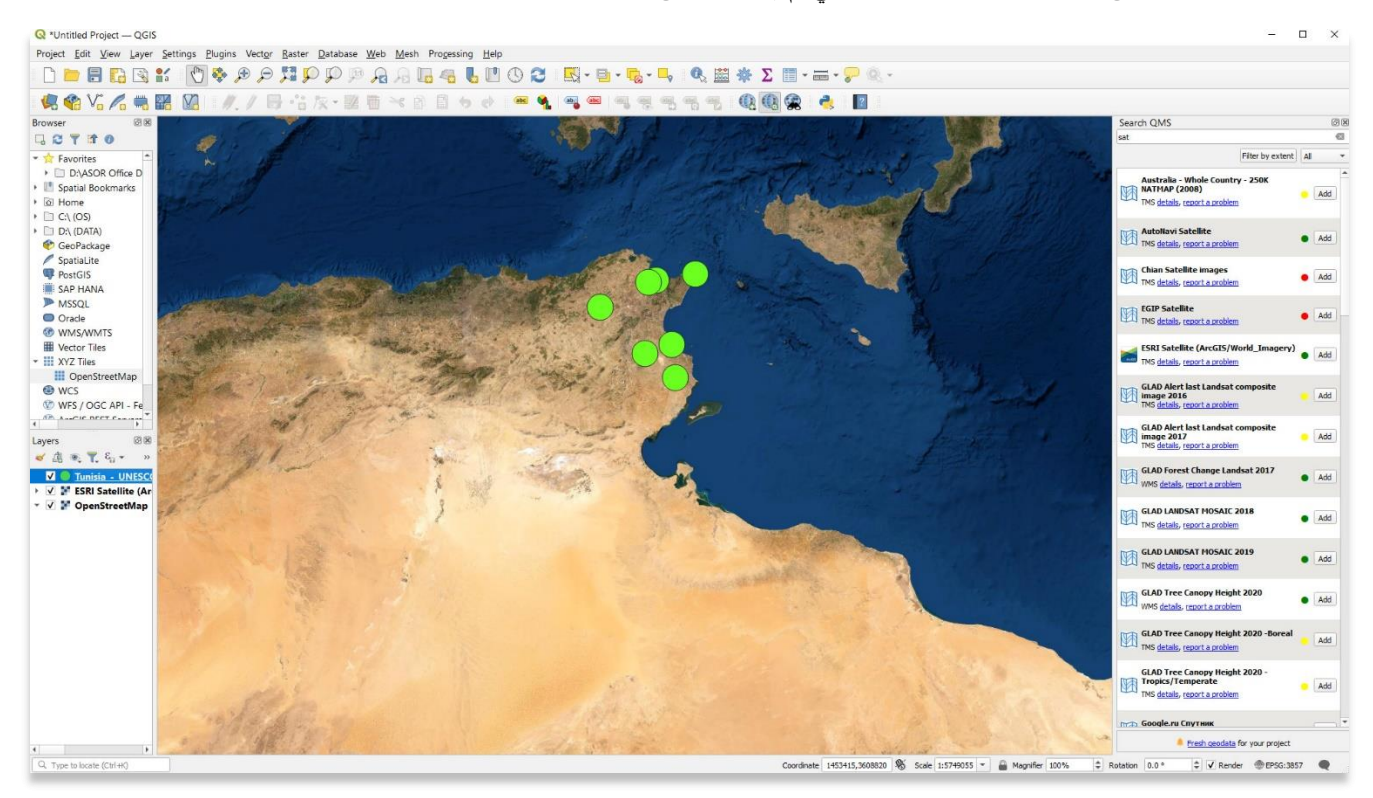

## **إضافة الملصقات**

5. يمكن للمستخدمين إضافة ملصقات إلى أي طبقة. التسميات مأخوذة من جدول السمات. انقر نقرًا مزدوجًا فوق الطبقة لفتح خصائص الطبقة. حدد تسميات في القائمة اليمنى.

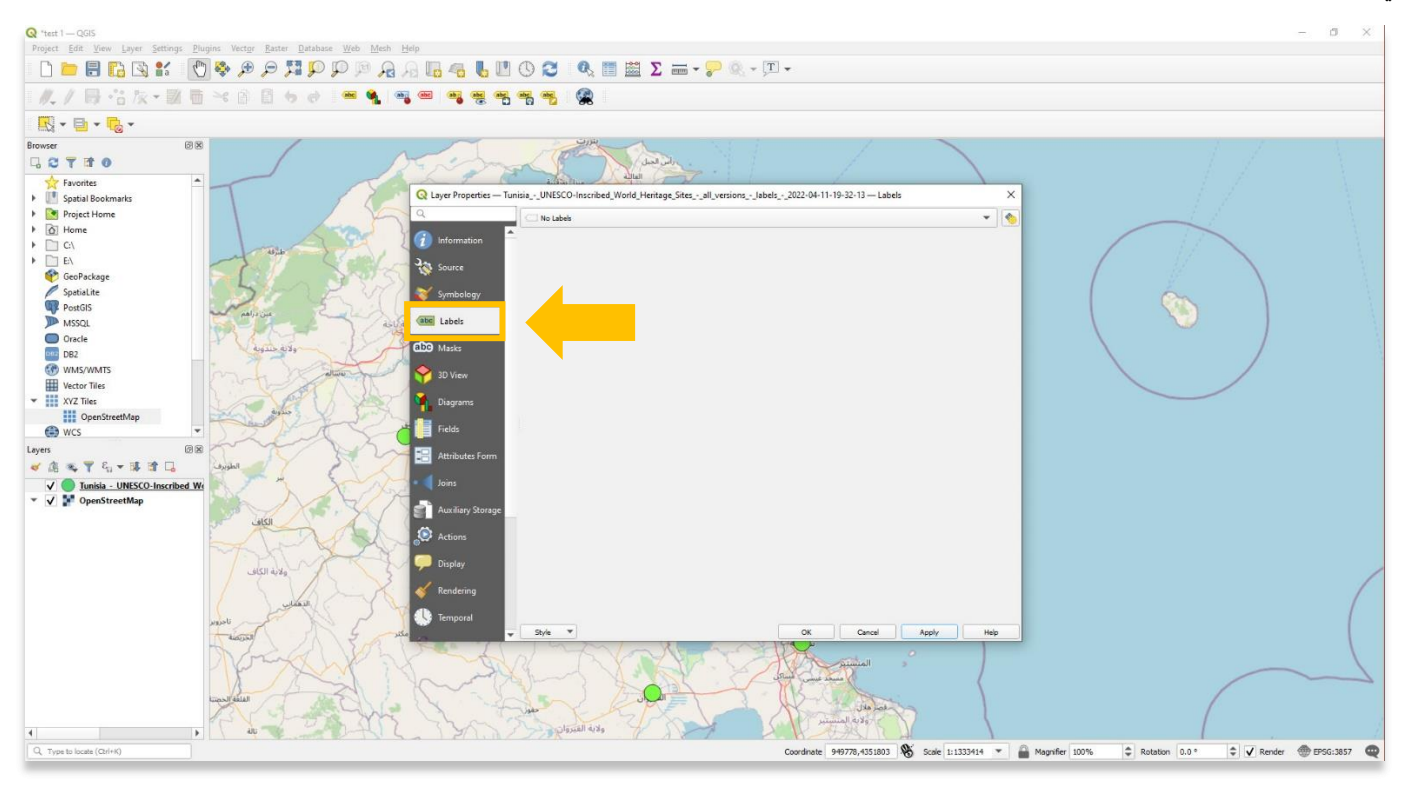

.6 اختر Label Single من القائمة المنسدلة.

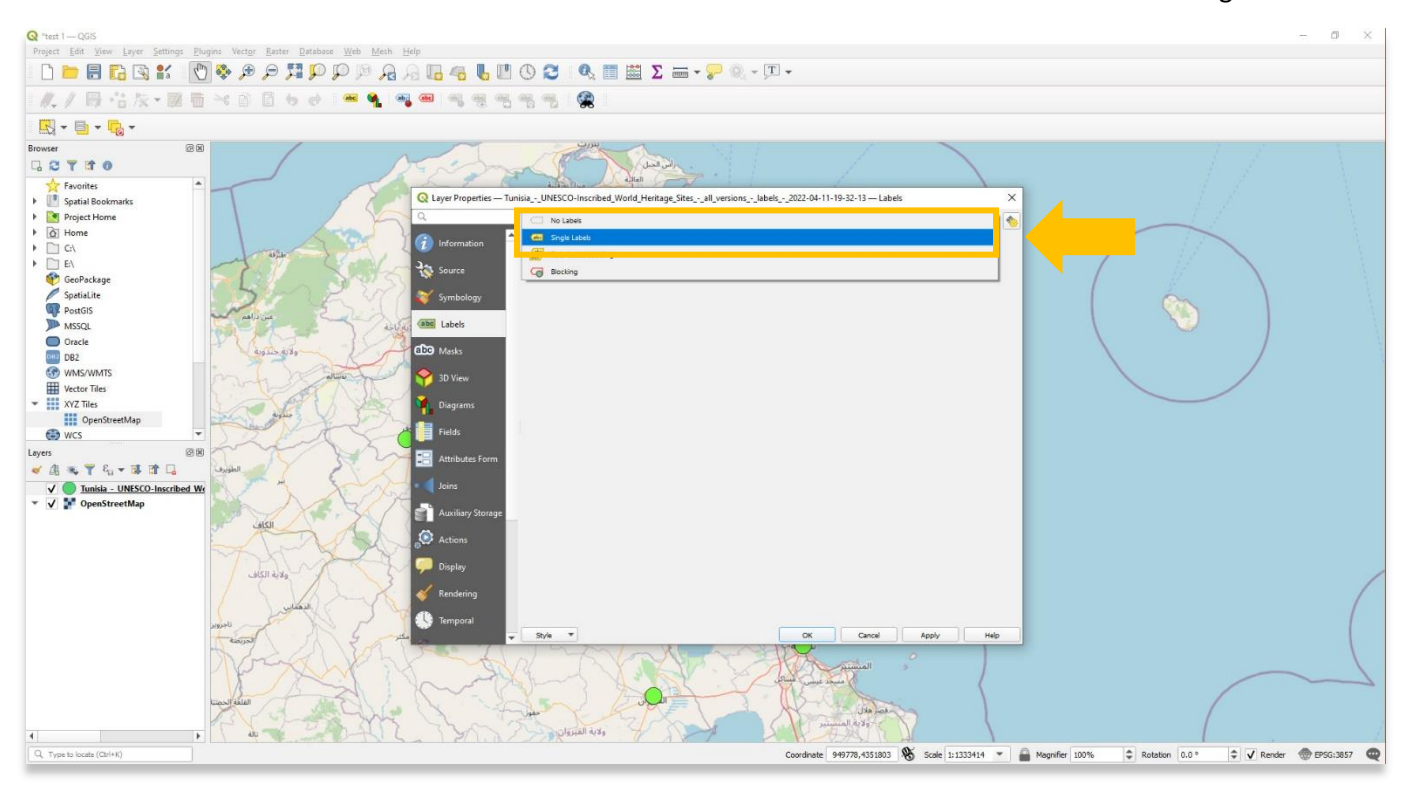

5

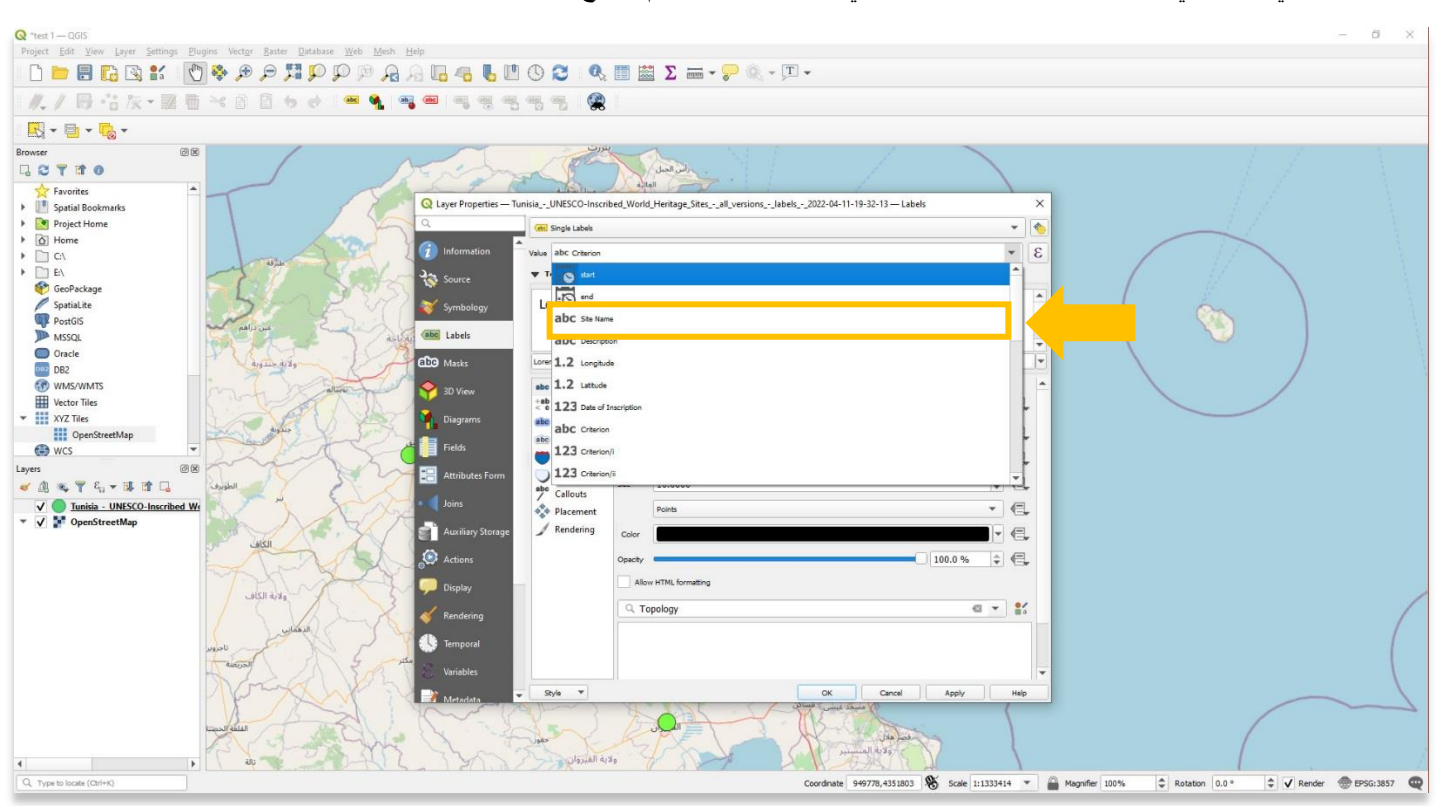

### .7 حدد القيمة التي ترغب في عرضها كتسمية على خريطتك. في هذا المثال، اختر اسم الموقع.

.8 يمكن للمستخدمين نمط خط الملصق وحجمه وموضعه قبل تحديد تطبيق.

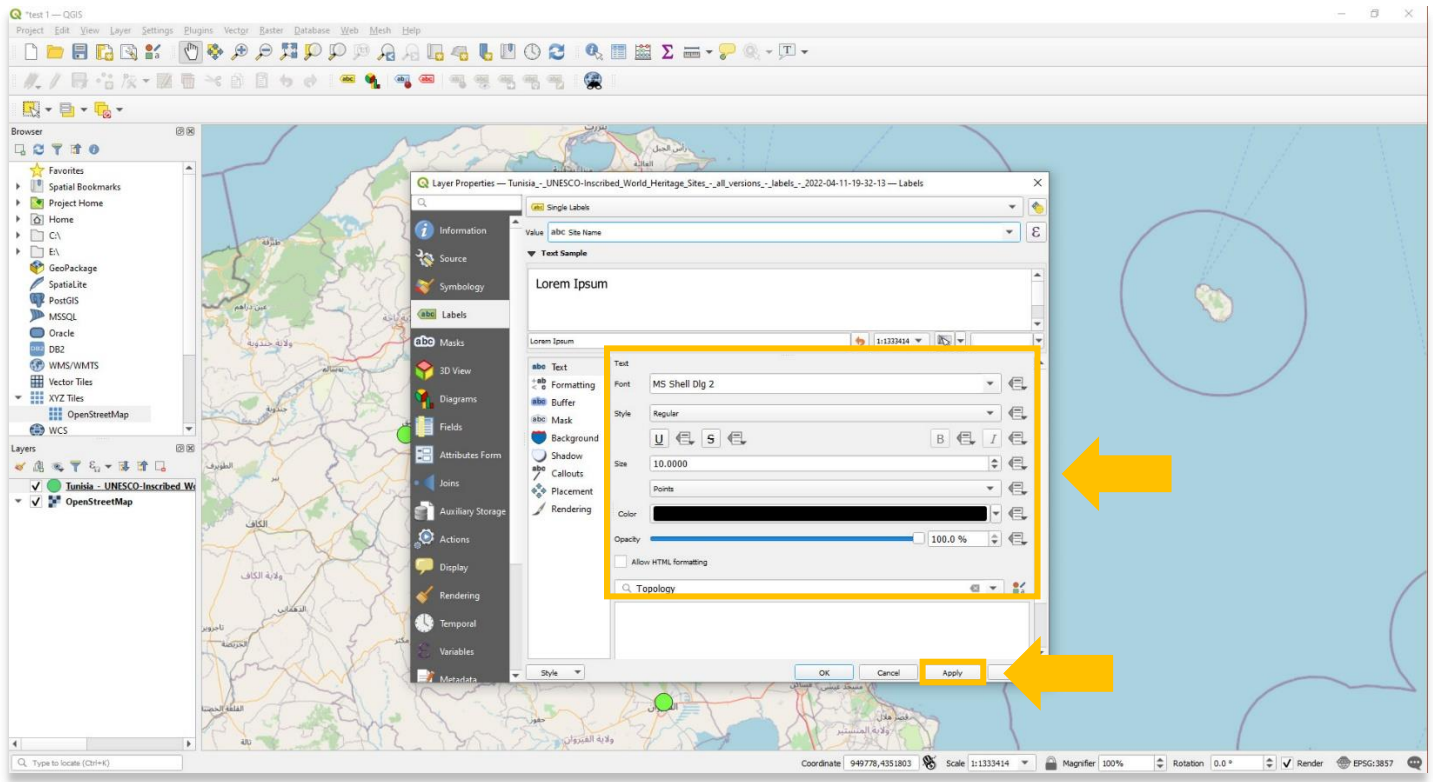

 $Q$  "test 1 - QGIS  $\sigma$   $\times$ Project Edit View Layer Settings Plugins Vector Baster Database Web Mesh Help 从/日·台灰·图画×百日もは ■● ■■ ■■看看看看 @  $\begin{picture}(20,20) \put(0,0){\line(1,0){10}} \put(15,0){\line(1,0){10}} \put(15,0){\line(1,0){10}} \put(15,0){\line(1,0){10}} \put(15,0){\line(1,0){10}} \put(15,0){\line(1,0){10}} \put(15,0){\line(1,0){10}} \put(15,0){\line(1,0){10}} \put(15,0){\line(1,0){10}} \put(15,0){\line(1,0){10}} \put(15,0){\line(1,0){10}} \put(15,0){\line(1$ 圆圈 **GOTHO**  $\begin{tabular}{c|c|c} $\mathbb{Q} \subset \mathbb{T}$ & $\mathbb{P} \in \mathbb{Q}$ \\ $\mathbb{Q} \subset \mathbb{Q}$ & Project Home \\ $\mathbb{P}$ & Systemal\\ $\mathbb{P} \subset \mathbb{Q}$ & Here $f$ & $f$ & $f$ \\ $\mathbb{Q} \subset \mathbb{Q}$ & $f$ & $f$ & $f$ \\ $\mathbb{Q} \subset \mathbb{Q}$ & $f$ & $f$ & $f$ \\ $\mathbb{Q} \subset \mathbb{Q}$ & $f$ & $f$ & $f$ & $f$ \\ $\mathbb{Q} \subset \mathbb{Q}$ & $f$ & $f$ & $f$ & $f$ \\ $\mathbb{Q} \$ vn of Kerkuane and its Necropolis Archaeological Site of Carthage dina of Tunis ۵ Oracle<br>DB2<br>WMS/WMTS<br>Hill Vector Tiles ولابه خندوبه v III XYZ Tiles **OD** WCS Dougga / Thugga ■高秀丁后▼陳建日 V Tunisia UNESCO In<br>V V OpenStreetMap نكاف alema of .. Medina of Sousse Kairouan eksi Ilauston œ .<br>Q. Type to locate (Ctrl+K  $\text{Coordinate } \texttt{1302859}, 4324144 \texttt{ } | \bigotimes \texttt{ Scale } \texttt{[11333414 \texttt{ } } \bigotimes \texttt{ { Magnifier } } \texttt{[100\% } \bigotimes \texttt{ \biguplus \texttt{l01410} \bigotimes \texttt{[0.0 \texttt{ } } \bigotimes \texttt{[0.0 \texttt{ } } \bigotimes \texttt{[1.0 \texttt{] } } \bigotimes \texttt{[0.0 \texttt{ } } \bigotimes \texttt{[0.0 \texttt{ } } \bigotimes \texttt{[0.0 \texttt{ } } \bigotimes$  $\Rightarrow$   $\sqrt{}$  Render  $\Rightarrow$  EPSG:3857

.9 أغلق خصائص الطبقة، وسترى اآلن تسميات لكل نقطة لطبقة نقطة موقع اليونسكو للتراث التونسي.

10. كرر الخطوات من 5 إلى 9 في هذا الدرس التعليمي لتغيير قيمة الطبقة أو تصميم كل ملصق. في المثال أدناه، تعرض الخريطة المعايير التي تم إيفاؤها لكل موقع من مواقع اليونسكو.

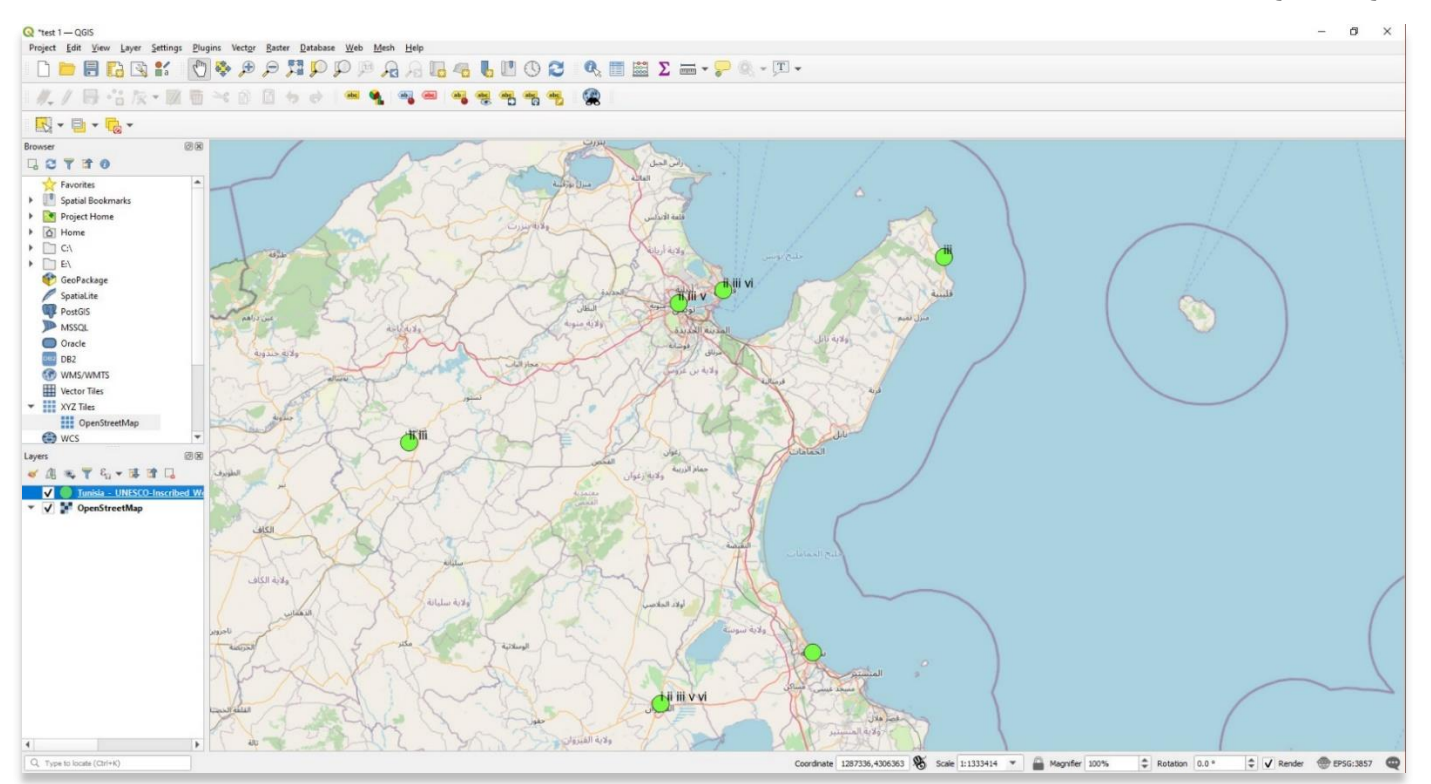

.11 أ ي نوع من الطبقات قابل للتحرير في QGIS، بما في ذلك المتجهات والنقطية ونماذج االرتفاع. يجب التفكير بشكل كبير في كيفية تصميم المعلومات المكانية ونقلها بشكل فعال في نظم المعلومات الجغرافية، خاصة عند إنشاء خرائط أو تصورات للمشاركة.

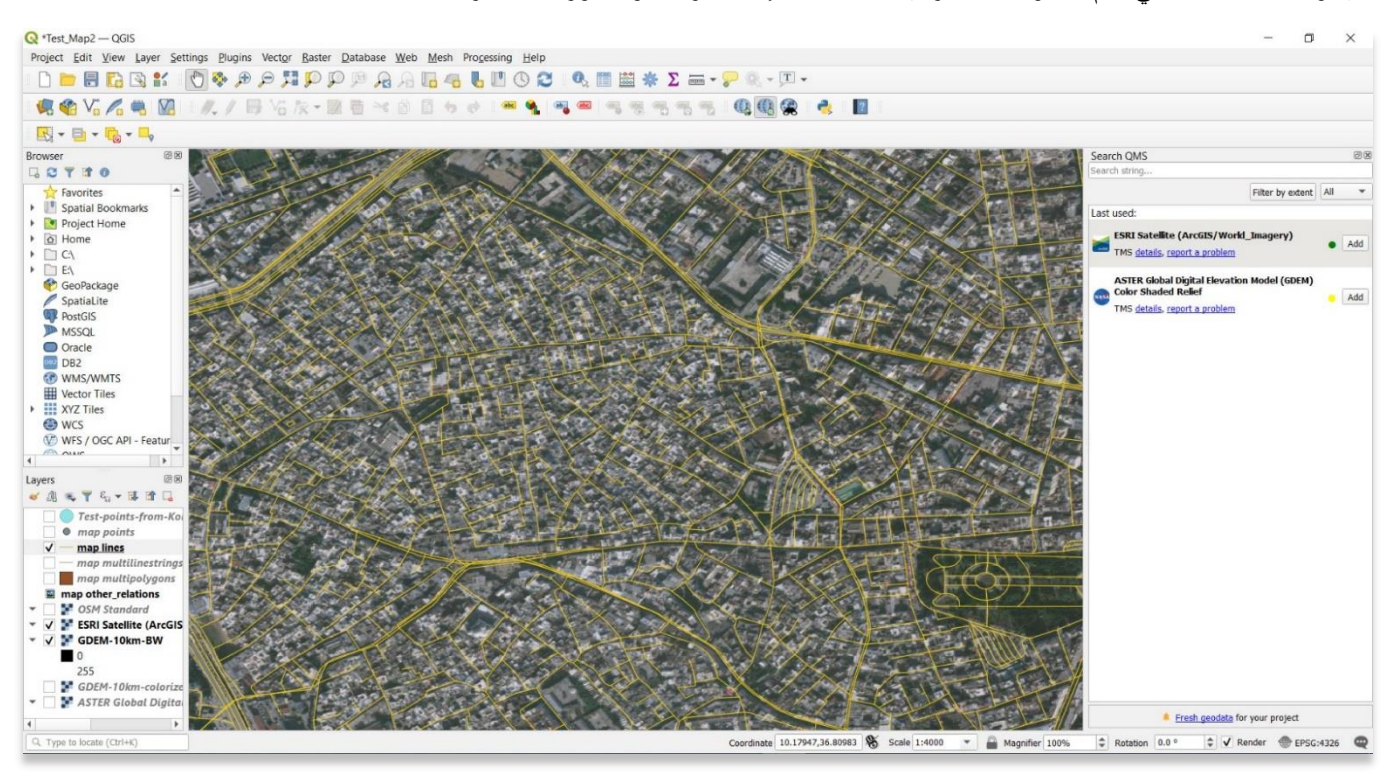

**لمزيد من المعلومات التفصيلية حول أي شيء في هذا الدرس التعليمي، يرجى زيارة وثائق :QGIS <https://docs.qgis.org/3.16/en/docs/index.html>**

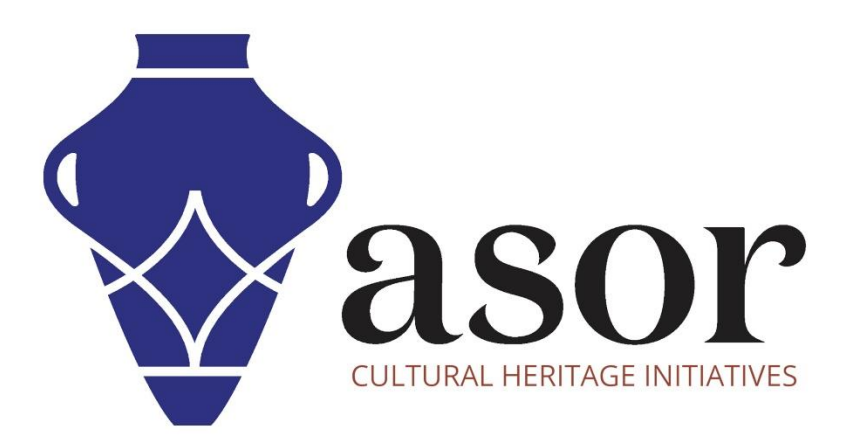

شاهد جميع برامج ASOR التعليمية مجاًنا

**asor.org/chi/chi-tutorials**